# Deploying Your Oracle Database Appliance X7-2S/X7-2M

### **Preparing to Deploy Oracle Database Appliance**

#### **1** Register with My Oracle Support

- A Verify that your shipment contains the correct power cables for your location.
- B Obtain your hardware Support Identifier (SI).
- C Add the hardware SI and new software licenses that you received with Oracle Database Appliance to your My Oracle Support profile. Each SI registration may take up to 24 hours.

 *Note: You must have registered hardware and software SIs to obtain software or support from Oracle.*

### **2** Plan the Network Configuration

Collect the following network information from your network administrator:

- A Generic network information
	- Domain name (for example, example.com)
	- (Optional) DNS server addresses
	- (Optional) Network Time Protocol server addresses
	- (Optional) VLAN ID
	- (Optional) NTP server details

B Select the network interface you want to use for your public network

- Oracle Database Appliance provides 10GB/25GB SFP28 options
- C Public network details needed to connect to the system
	- Host name and IP address (for example, hrsys0 and 192.0.2.18)
	- Netmask for public network (for example, 255.255.252.0)
	- Gateway for public network (for example, 192.0.2.1)
	- (Optional) VLAN ID for public network (for example, 100)

#### **Hardware and Software, Engineered to Work Together**

# **3** Plan for Oracle ILOM Configuration

Configure Oracle Integrated Lights Out Manager (Oracle ILOM) for managing Oracle Database Appliance independently of the operating system. Collect the following ILOM details from your network administrator:

- Oracle ILOM Host Name and IP address (for example, hrsysilom1 and 10.0.0.3)
- Netmask for the Oracle ILOM network (for example, 255.255.255.0)
- Gateway for the Oracle ILOM network (for example, 10.0.0.1)

### **4** Plan the Software and Database Configuration Properties

Identify the following configuration properties:

- User and group information
- Host Name and master password
- Region (for example, America)
- Time Zone (for example, America/Los\_Angeles)
- Data Storage Percentage (for example 80)
- Database Name (for example, hrdb)
- Database Unique Name
- Database Version (for example, 12.2.0.1.0)
- Database Edition (SE or EE)
- Database Shape (for example, odb1)
- Database Class (for example, OLTP)
- Database Language (for example, English)
- Database Character Set (for example, AL32UTF8)
- Database National Character Set (for example: AL16UTF16)
- Disk group redundancy for systems with 5 or more NVMe disks (Normal or High)
- Database Territory (for example, America)
- Container Database (yes or no)
- (Optional) PDB Name and Admin User. This is optional if you answer no to Container Database.
- Storage Type (ACFS or ASM)
- (Optional) Oracle Enterprise Manager Database Express (EM Express) Console for Oracle Database 12.2.0.1, 12.1.0.2 or the Database Control Console for Oracle Database 11.2.0.4.

## **5** (Optional) Plan for Oracle Auto Service Request

- A Configure Oracle Auto Service Request (ASR), provide the following:
	- Oracle ASR user name
	- Oracle online account password
	- SNMP version (version 2 is recommended)
	- (Optional) Proxy server name to use for your deployment
	- (Optional) Proxy server port
	- (Optional) Proxy user name
	- (Optional) Proxy password
- B Configure External ASR manager
	- ASR Manager IP, host name
	- ASR Manager port
	- Your My Oracle Support account user name and password.

For more information about ASR, see: www.oracle.com/technetwork/systems/asr/overview/index.html

### **6** Download the Software

Download the Oracle Database Appliance Server Patch, GI Clone, and RDBMS DB Clone software to a local computer on the network. Follow the instructions in the *Oracle Database Appliance X7-2 Deployment and User's Guide*.

Find the patch information in the *Oracle Database Appliance Release Notes* and follow the instructions in the *Oracle Database Appliance X7-2 Deployment and User's Guide*.

Go to http://www.oracle.com/goto/oda/docs and select the release.

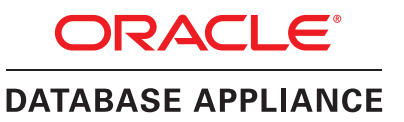

### **7** Review Oracle Database Appliance Information

- Review the most recent version of this poster in the Oracle Database Appliance online documentation library: http://www.oracle.com/goto/oda/docs and select the release
- Review the Oracle Database Appliance Release Notes for the latest patch information, what's new, and issues
- Review the Oracle Database Appliance X7-2 Deployment and User's Guide for how to deploy the appliance and manage the databases
- Review the Oracle Database Appliance white papers on OracleTechnology Network: https://www.oracle.com/technetwork/server-storage/engineered-systems/database-appliance/index.html
- Review the latest information about Oracle software and hardware products: www.oracle.com

### **Deploying Oracle Database Appliance**

#### **1** Rack, Cable and Connect the Network and Power

- Ensure that the system hardware is set up and mounted properly. See the *Oracle Database Appliance Owner's Guide* for more information: http://www.oracle.com/goto/oda/docs and select the release
- Important: Follow the instructions on Page 7 to cable Oracle Database Appliance
	- ° Connect power to the power supply unit (PSU)
	- Plug in the network cable for ILOM network management

### **2** Start Up the System

- A Once the green SP OK LED (1) is steady ON, push the power button (2)
- B Wait for the green Power OK LED (3) to turn steady ON. The Power OK LED might blink for several minutes. Do not repeatedly push the power button

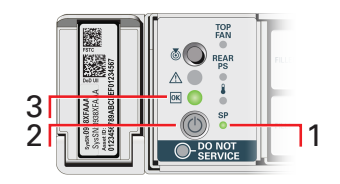

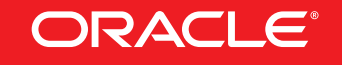

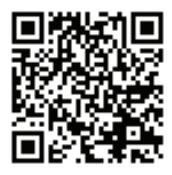

### **Deploying Oracle Database Appliance, continued**

## **3** Plumb the Network

- A Use either the 10GBase-T or the 25GbE SFP28 network interface.
- B Connect to the ILOM remote console, then log in to the system as root.
- C Run the command configure-firstnet to configure the initial network for btbond1.

 # configure-firstnet Select the Interface to configure the network on (btbond1): btbond1 Configure DHCP on btbond1 (yes/no): no INFO: You have chosen Static configuration Enter the IP address to configure: 10.1.10.2 Enter the Netmask address to configure: 255.255.255.0 Enter the Gateway address to configure: 10.1.10.1 INFO: Plumbing the IPs now INFO: Restarting the network Shutting down interface btbond1: bonding: btbond1: Removing slave em2. bonding: btbond1: releasing active interface em2 bonding: btbond1: making interface em3 the new active one. bonding: btbond1: Removing slave em3. bonding: btbond1: releasing active interface em3 ::::::::::

### **4** Update the Repository with the GI and RDBMS Files

- A Download the Oracle Database Appliance GI patch and RDBMS Clone files to a local computer on the network.
- B Unzip the files. If a patch file is split into more than one zip file, concatenate the zip files.
- C Upload the files to the appliance, then unzip each patch.
- D Update the repository. You must include the fully qualified directory.

# odacli update-repository -f /u01/tmp/patch\_file\_name.zip

 If you have more than one bundle, you can use a comma-separated list. Spaces are not allowed between the filenames.

 E Check the job status to confirm that the status of the job is Success # odacli list-jobs

See the *Oracle Database Appliance X7-2 Deployment and User's Guide* for more information.

#### **Hardware and Software, Engineered to Work Together**

### **5** Deploy the Oracle Database Appliance

Perform the following steps to create Oracle Database Appliance

- A In your browser type the following URL: https://<ODA-host-ip-address>:7093/mgmt/index.html
- B Enter the following credentials
	- Username: oda-admin
	- Password: *password*

See the *Oracle Database Appliance X7-2 Deployment and User's Guide*.

- C Click Create Appliance on the Appliance page
- D Enter the configuration information details
- E Review your configuration
- F Click Submit to start the deployment

# **6** Monitor Deployment Progress

• Monitor the progress on the Activity tab.

### **Cabling for Oracle Database Appliance X7-2S**

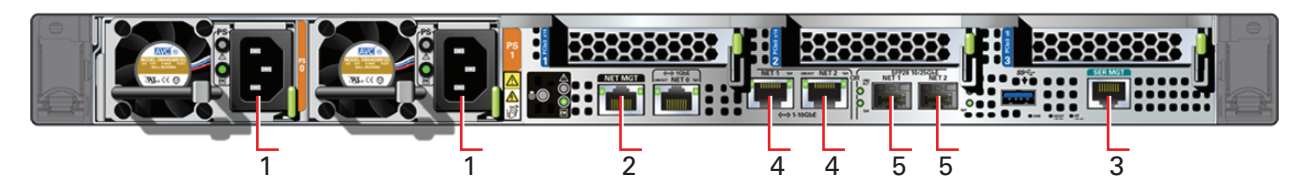

### **xCabling for Oracle Database Appliance X7-2M**

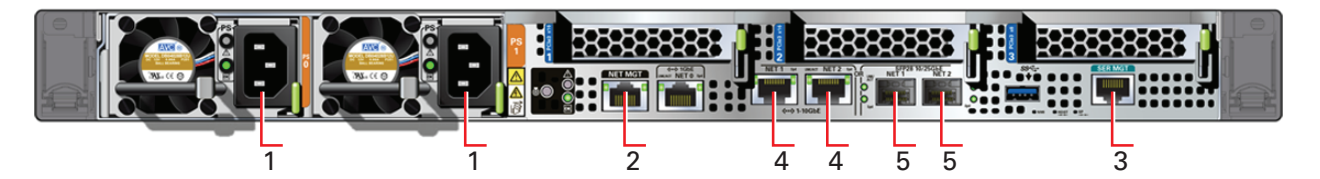

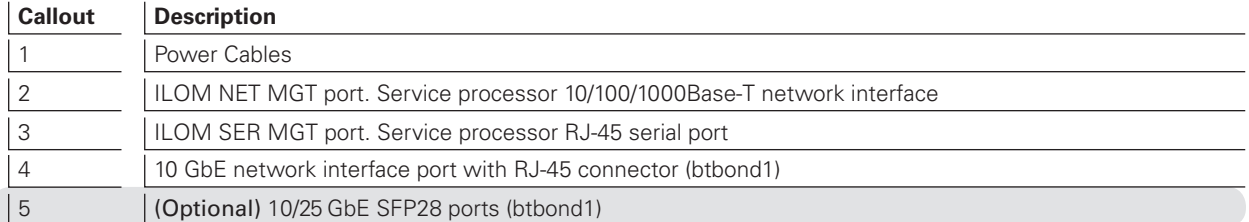

Note: You can configure the system to use either the 10 GbE RJ-45 network ports or the 10/25 GbE SFP+ ports.

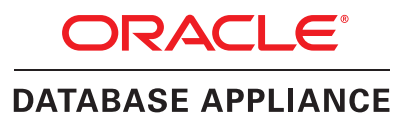

This page intentionally left blank

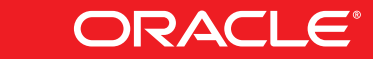